# **Cybozu Remote Service Installation guide**

**Version 3.0.0**

Copyright (C) 2011-2012 Cybozu

# **Contens**

# Setup guide

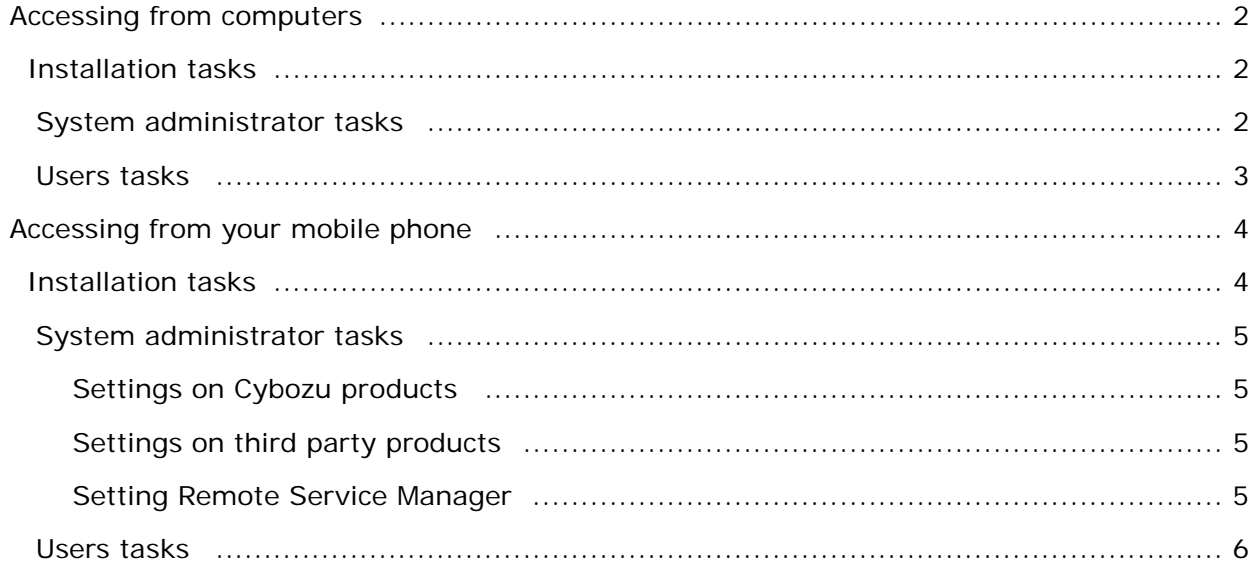

# **Before the installation**

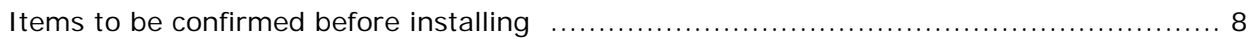

# ■ For Windows

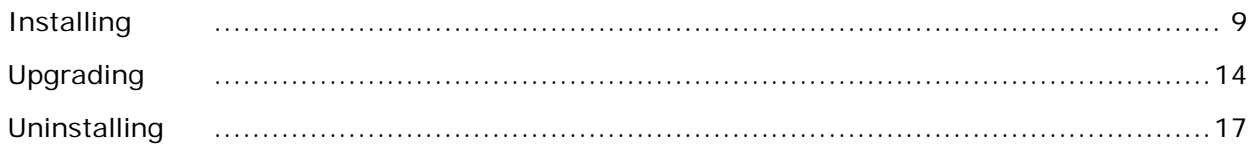

# **For Linux**

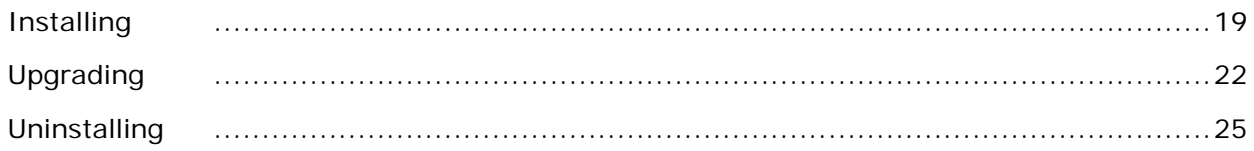

# **Others**

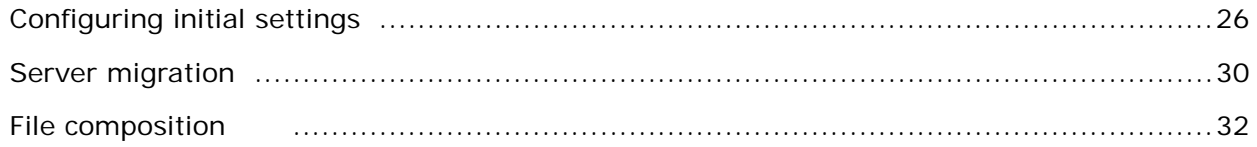

# Setup guide

# **Setup guide**

This section describes how to set up Remote Service separately for each access method.

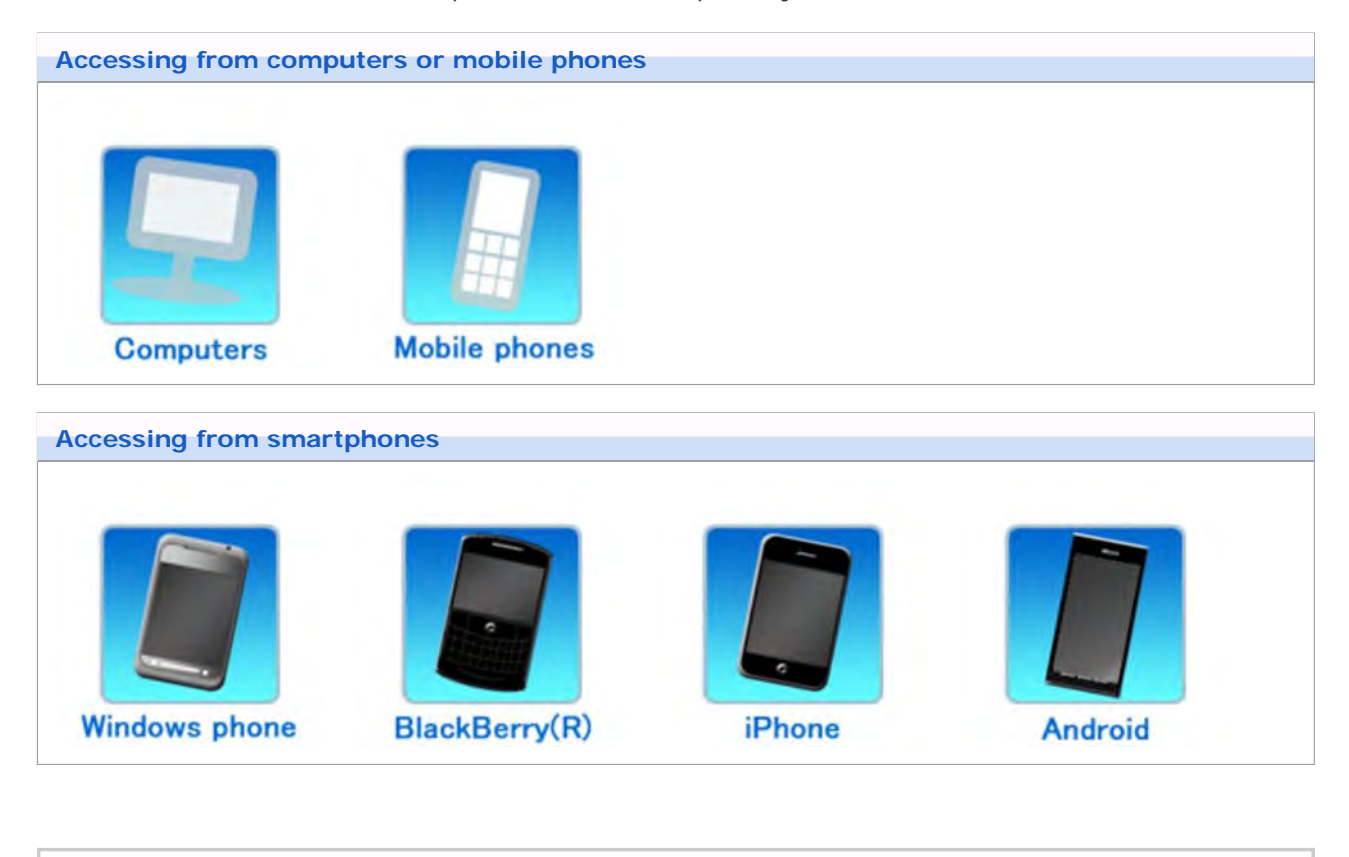

 $+Tip$ You can access the Cybozu products using Safari on your iPhone in the same way that you access from your computer.

# Setup guide

### **Accessing from computers**

This section describes how to access the product from your computer.

You can access the Cybozu products using the Web browser of your personal computer at home or anywhere else outside your office.

 $+T$ For accessing from computers, the following licenses are required:

- Product license
- Remote Service license
- Remote Service optional license: Optional license is required for using optional function. Remote Service Optional license
- Use Safari on your iPhone to access the Cybozu products in the same way that you access from computers.
- **D** Installation tasks
- System administrator tasks
- **Users tasks**

#### **Installation tasks**

System administrator must install Remote Service Manager on the server.

- Remote Service Manager must be installed on the server from which users can access the products.
- You do not need to install Remote Service Manager again if it has been installed for other usages.

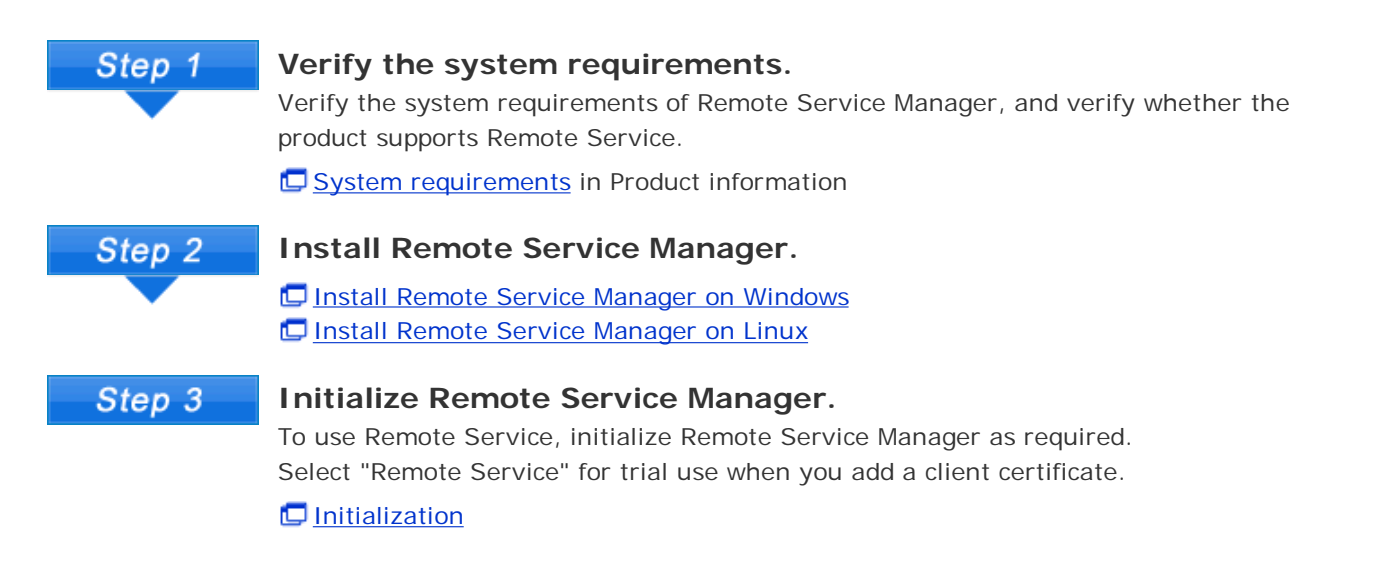

#### **System administrator tasks**

System administrator manages Remote Service using Remote Service Manager.

**L** Accessing Remote Service Manager

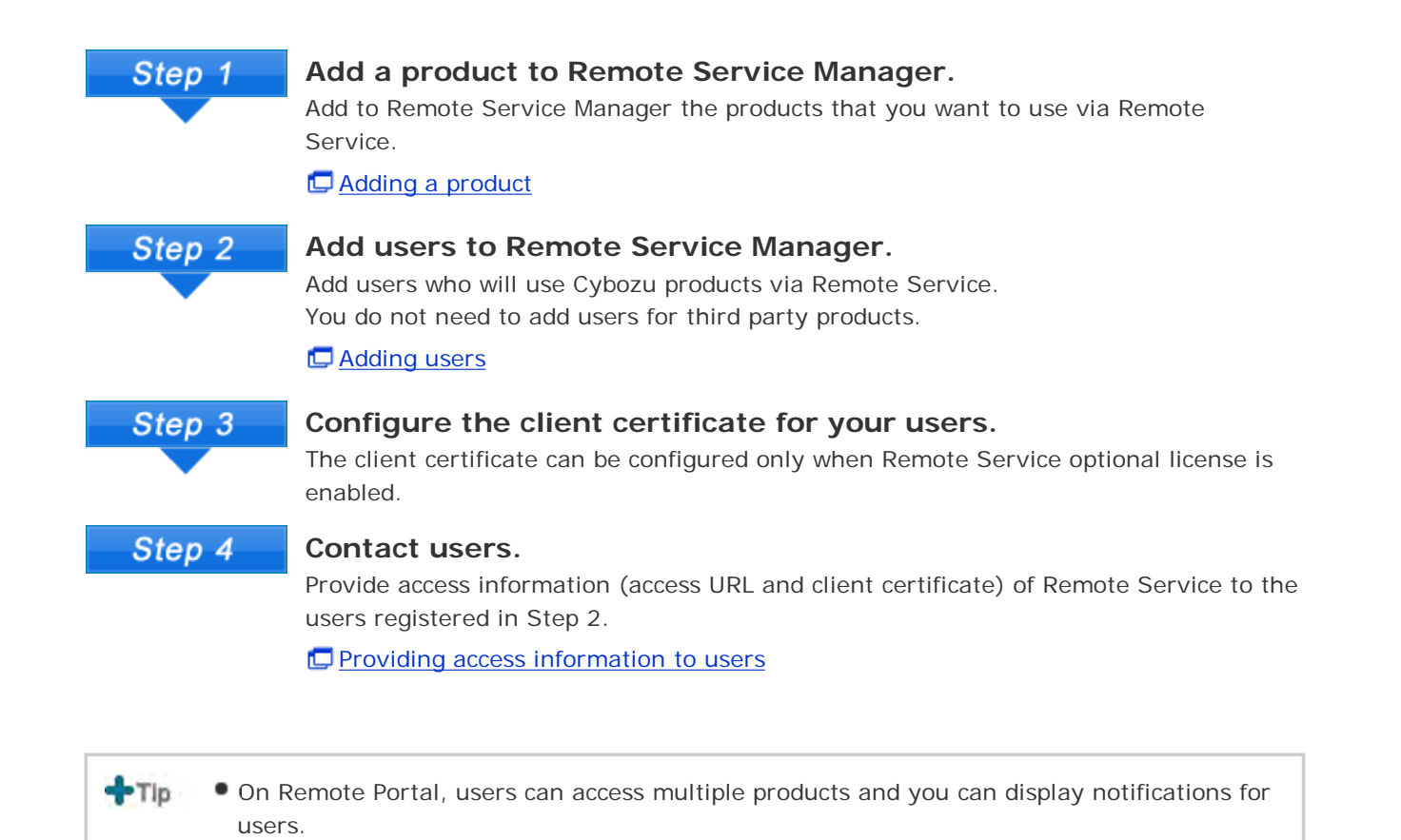

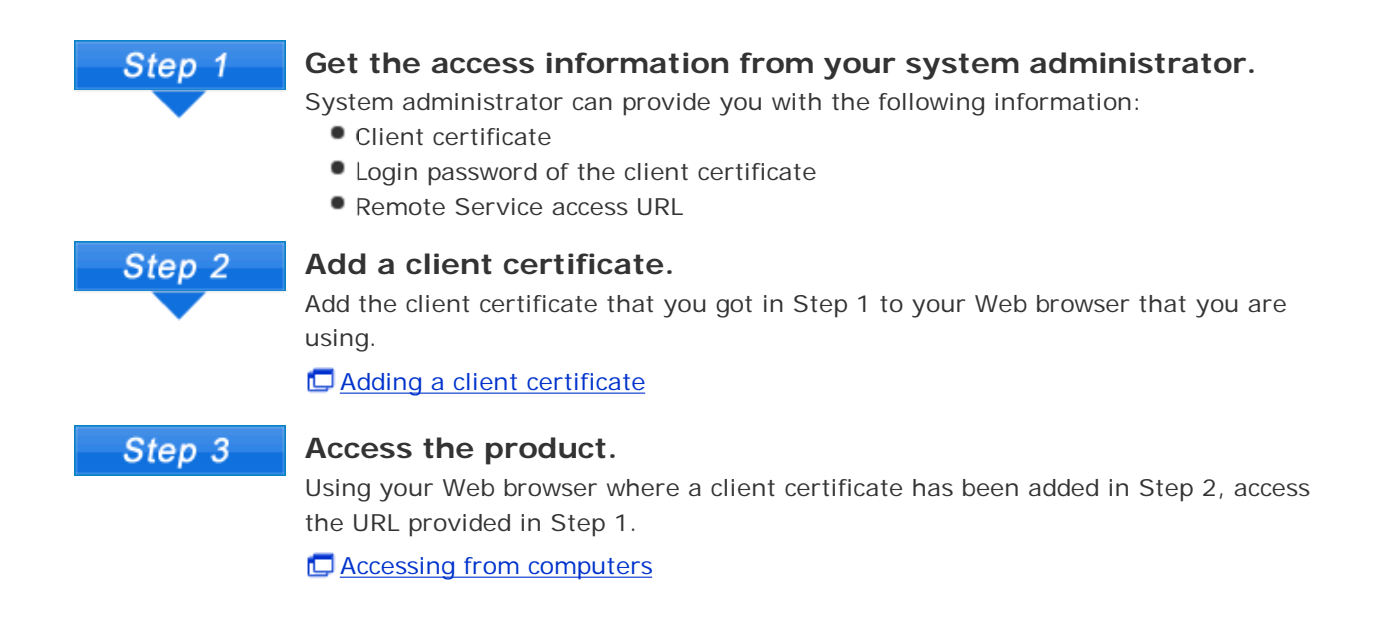

Users must add a client certificate on their Web browser to use Remote Service, and then access the

You can use Remote Service via Safari on your iPhone in the same way.

Setting Remote Portal

**Users tasks**

product.

# Setup guide

### **Accessing from mobile phones**

This section describes how to access products from your mobile phone.

- You can access the Cybozu products from your mobile phone using Keitai (optional functions).
- **Refer to Accessing from computers when you use Remote Service via Safari on your iPhone.**
- For accessing from your smartphone, you can use KUNAI.

Cybozu KUNAI

Depending on settings, you can get access without a login screen.  $+Tip$ For details, see the Frequently Asked Questions (FAQ). This page is available only in Japanese.

**D** Installation tasks System administrator tasks

**Users tasks** 

#### **Installation tasks**

System administrator must install Remote Service Manager on the server.

- Remote Service Manager must be installed on the server from which users can access the products.
- You do not need to install Remote Service Manager again if it has been installed for other usages.

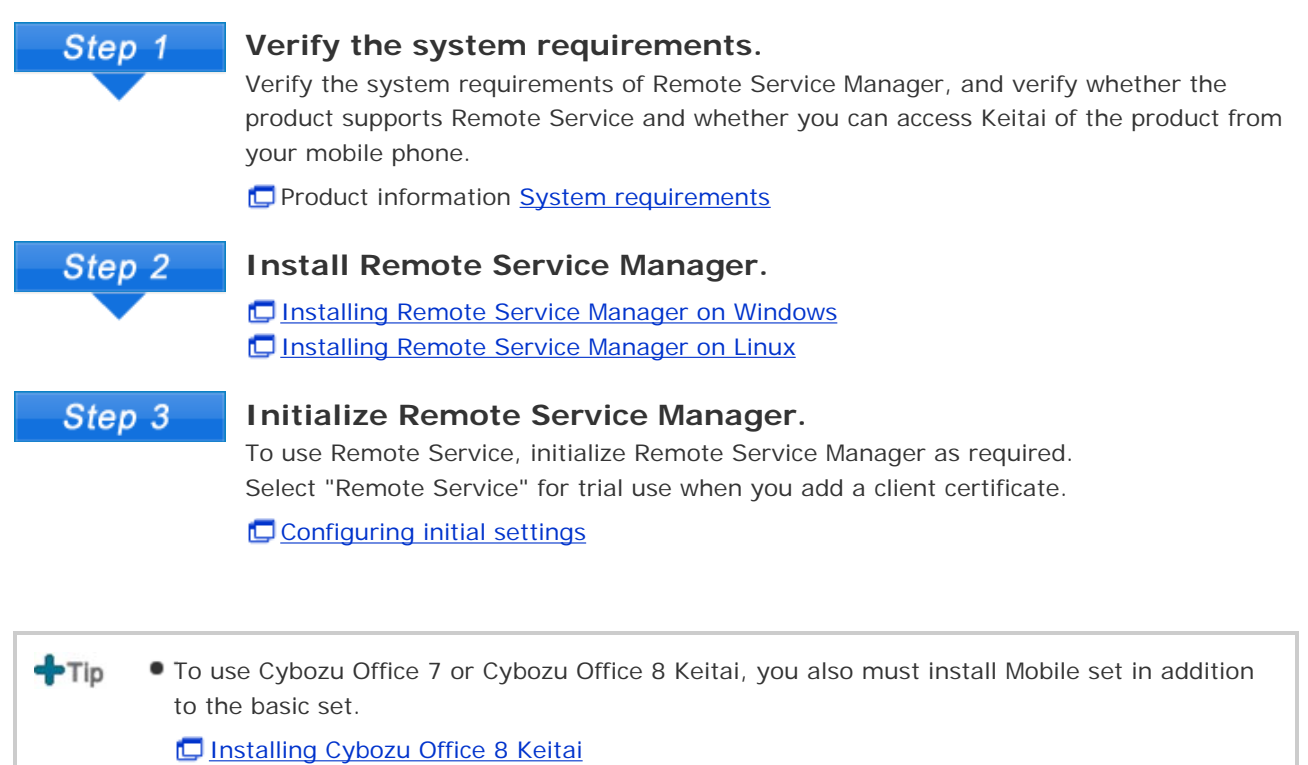

**Installing Cybozu Office 7 Keitai** 

To use any one of the following products, you do not need to install additional software for Keitai:

- Garoon 3 Keitai
	- Garoon 2 Keitai
	- Cybozu Office 9
	- Dotsales Keitai

#### **System administrator tasks**

- Settings on Cybozu products
- Settings on third party products
- Setting Remote Service Manager

### **Settings on Cybozu products**

System administrator can configure each product on the "System administration" screen of the product.

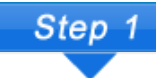

#### **Add users on the product.**

On the "System settings" screen of each product, set users for using Keitai. You do not need to add users for third party products.

If you use Cybozu Office 9, you must configure users after setting the applications to be used on Keitai.

Preparing for mobile users (Cybozu Office 9 on-premise version)

- Setting users for using Keitai (Cybozu Office 8)
- Setting users for using Keitai (Cybozu Office 7)
- "Setting Keitai users" in Cybozu Garoon 3 Keitai Guide (Garoon 3)
- "Setting Keitai users" in Cybozu Garoon 2 Keitai Guide (Garoon 2)(PDF)

You do not need to configure users for Cybozu.Sales.

Step 2

#### **Add an access URL.**

After setting Remote Service Manager, you must add an access URL for using Keitai on the "System administration" screen of each product.

- Sending Keitai login URL (Cybozu Office 9 on-premise version)
- Sending Keitai login URL (Cybozu Office 8)
- Setting Keitai login URL (Cybozu Office 7)
- "Setting login URL" in Cybozu Garoon 3 Keitai Guide (Garoon 3)
- "Setting login URL" in Cybozu Garoon 2 Keitai Guide (Garoon 2)(PDF)
- Setting login URL (Cybozu.Dotsales)

#### **Settings on third party products**

You can access third party products from mobile phones if Remote Service premium license is enabled. Refer to the third party product manual for the necessary settings.

#### **Setting Remote Service Manager**

System administrator can set Remote Service on Remote Service Manager.

**L** Accessing Remote Service Manager

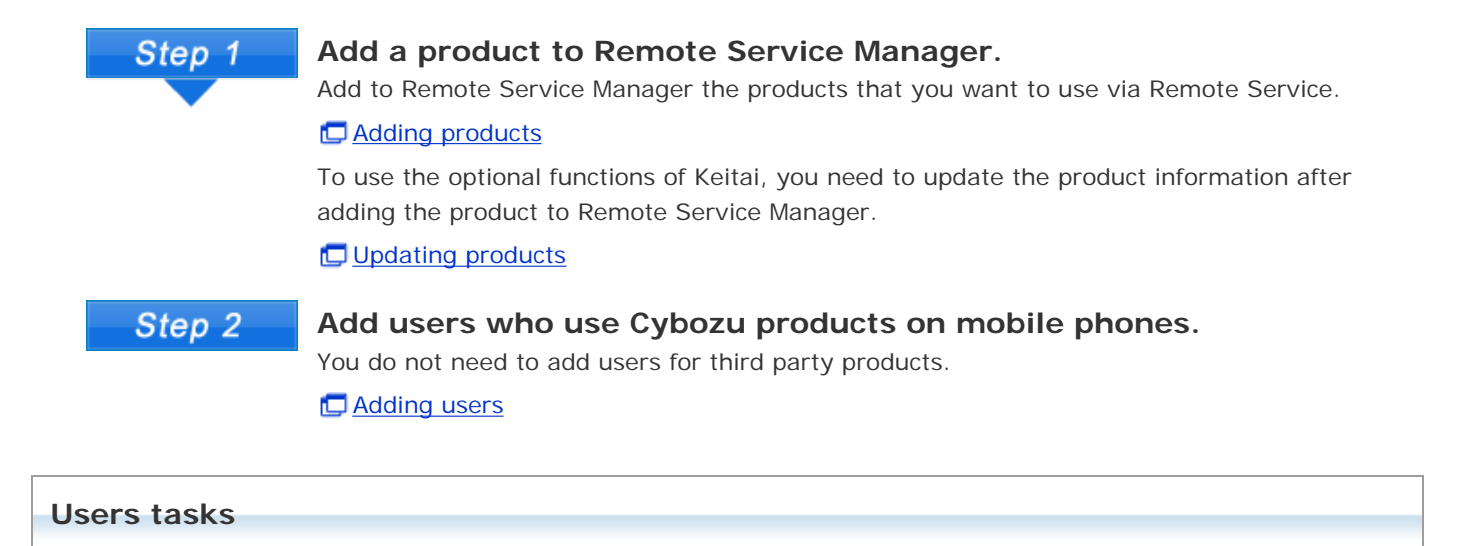

User must configure the settings to use the products via Remote Service, and then acces the products from mobile phones.

To use a third party product via Remote Service, refer to the product manual for detailed instructions.

This section assumes that the Cybozu products are used via Remote Service.

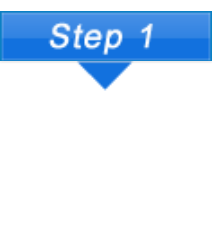

**Set Keitai in "Personal settings" of the product.**

In "Personal settings" of the product, set Keitai account and password. **Preparing for mobile users (Cybozu Office 9 on-premise version)** Regarding "Personal settings" of "Cybozu Office 8" (Cybozu Office 8) Regarding "Personal settings" of "Cybozu Office 7" (Cybozu Office 7) U "Users' settings" of Cybozu Garoon 3 Keitai Guide (Garoon 3) Users' settings" of Cybozu Garoon 2 Keitai Guide (Garoon 2) (PDF) Setting Keitai (Cybozu.Dotsales)

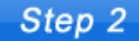

#### **Access the product.**

Access the Keitai URL from your mobile phone and then login Keitai.

**Accessing from mobile phones** 

# Installation guide

# **Installation guide contents**

This section describes how to install Remote Service Manager.

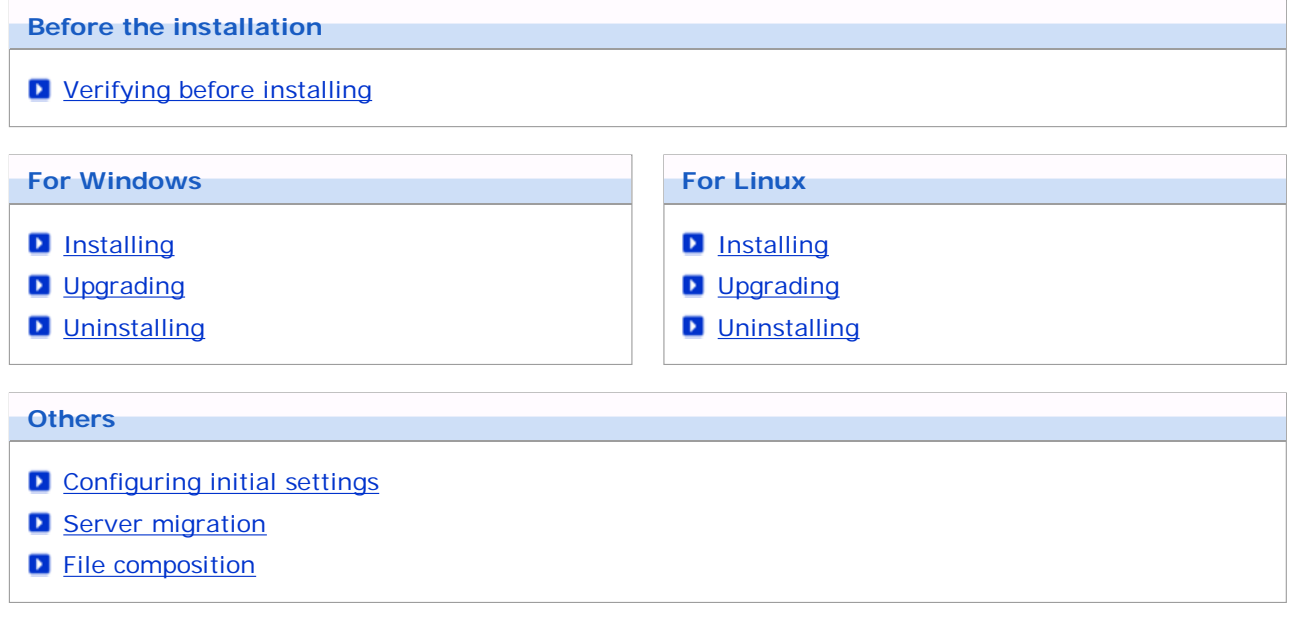

# **Items to be confirmed before installing**

Verify the following requirements before installing Remote Service Manager:

#### **User rights**

Log in to the server where you want to install Remote Service Manager as one of the following users:

- On Windows: A user with the Administrator privilege of the installation server
- On Linux: A root user for the installation server

#### **Verifying the server and supported products**

Verify that the server and the products in use meet the system requirements.

System requirements in Product information

#### **Obtained license**

Functions that can be configured in Remote Service Manager varies depending on the license. **Prices, Quotations, and Order in Product information** 

#### **The latest installer**

The latest installer can be downloaded on the following page:

#### Download

- A.Note Do not use the same client certificate on two or more Remote Service, otherwise Remote Service Manager cannot operate normally.
	- If the product loads its page content from the Internet, the warning screen will appear each time you display the page.
	- If the product loads its page content from the intranet, the content cannot be used.
	- To use virus scanning software, you must remove the contents under (installation directory)\temp from the target of the scan.

#### $+T$ **What is Remote Service Manager?**

It is a program installed for using Remote Service. Remote Service uses SSL (Secure Sockets Layer) encrypted communication to communicate with the server placed on the Internet by Cybozu.

On Remote Service of which version is older than 2.1.2, Remote Service Manager is called "relay client".

# For Windows

# **Installing** This section describes how to install Remote Service Manager on Windows. **Confirm the installation environment. If Items to be confirmed before the installation Double-click the downloaded " cbrs-rc-3.x.x.exe". Select the display language from the drop-down list on the screen that is displayed and click OK .** The installer starts. When Remote Service Manager is already installed, the screen for selecting whether to install multiple products or to upgrade is displayed. **D** Upgrading (on Windows) **Click Next .** Cybozu(R) Remote Service i di F Installing Cybozu(R) Remote Service. Welcome to Cybozu(R) Remote Service Setup. This program will install Cybozu(R) Remote Service on your computer. It is strongly recommended that you exit all Windows programs before<br>running this setup program.

InstallAnywhere by Ma Cancel Next Click

**To agree to the license agreement, select "I accept the terms of the License Agreement".**

### **And then click Next .**

Otherwise, click Cancel to discontinue the installation.

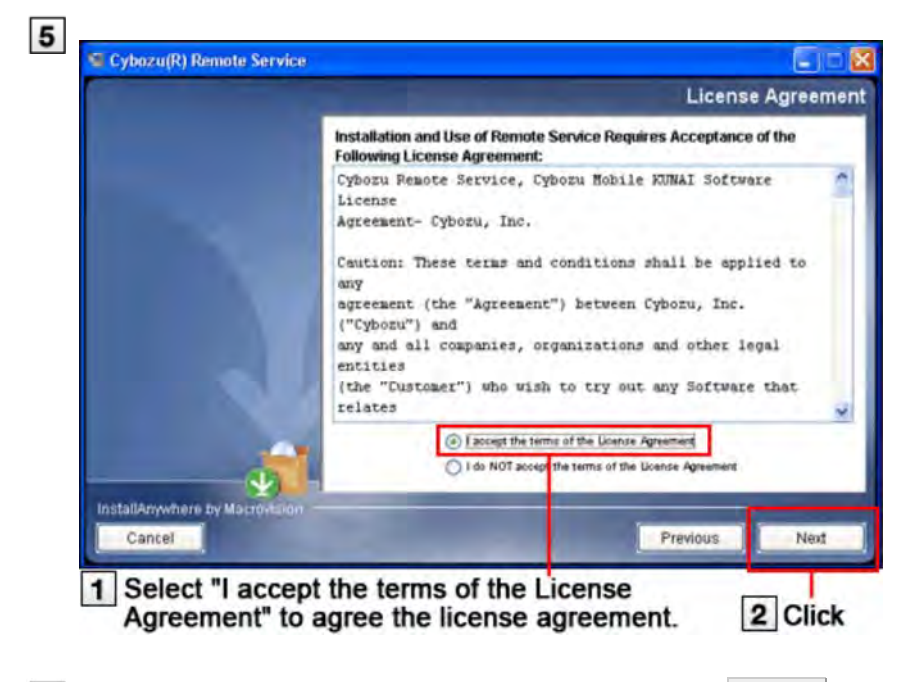

# **6** Confirm the installation folder, and click Next

Generally, you do not need to change the displayed folder.

- To change the installation folder, click Choose , and select specific folder for installation.
- To use the default folder, click Restore Default Folder .

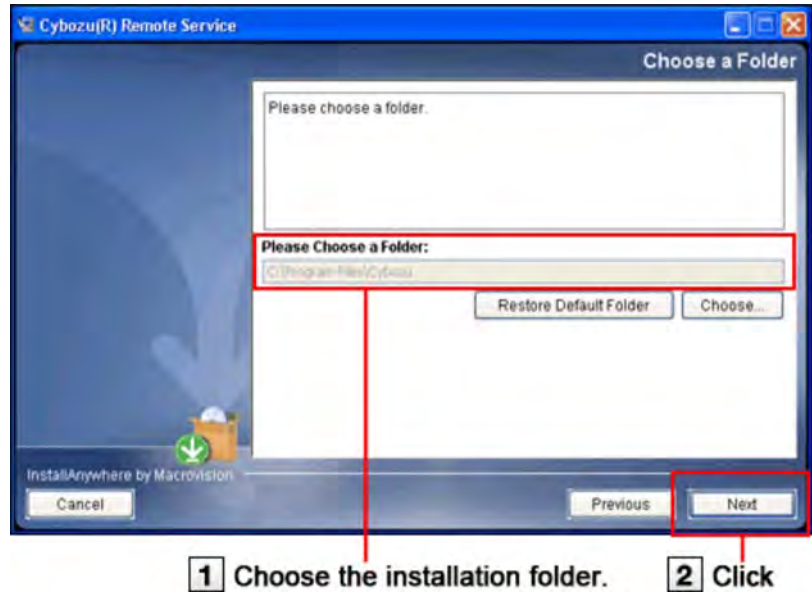

### **Confirm the installation identifier, and click Next .**

Generally, you do not need to change the installation identifier. But for installing multiple Remote Service Manager, the installation identifier must be unique for each installation.

#### **D** What is an installation identifier?

Click Next , and the Remote Service Manager port number can be detected automatically.

**D** What is a port number?

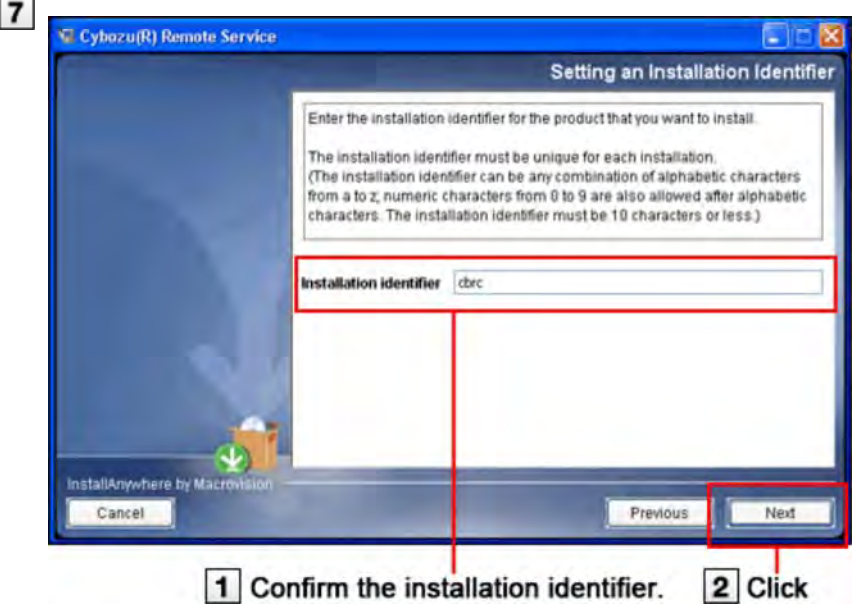

**Confirm the settings, and click Install .** The installation begins.

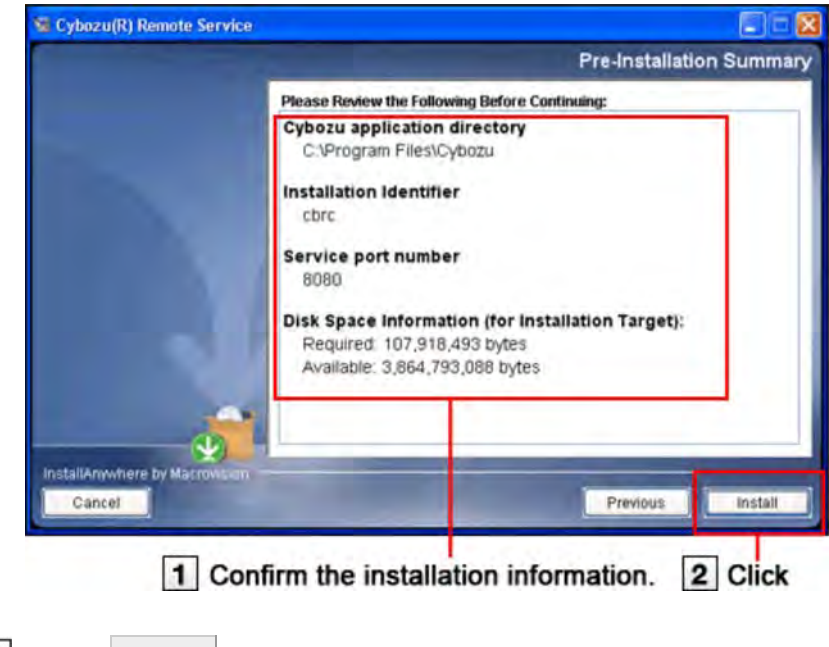

**Click Done .**

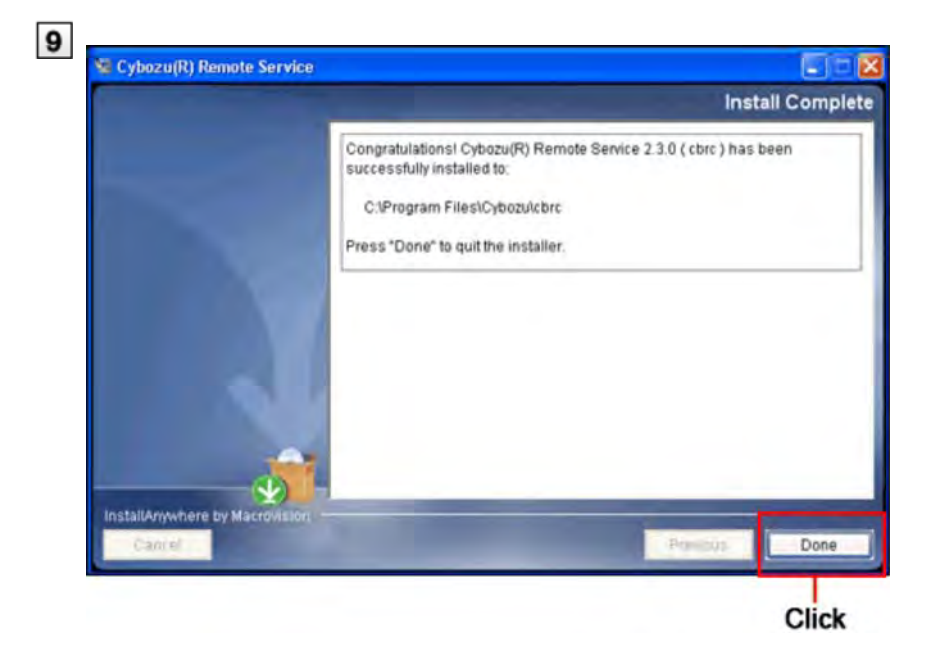

**10** Click OK , and "Initial settings" screen is displayed for your confirmation to **start configuring the initial settings.**

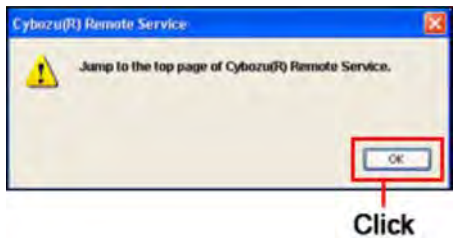

"Initial settings" screen indicates that the installation is completed successfully.

**D** If the "Initial settings" screen does not appear

# **Click Start** ,**and the initialization starts.**

#### **D** Initialization

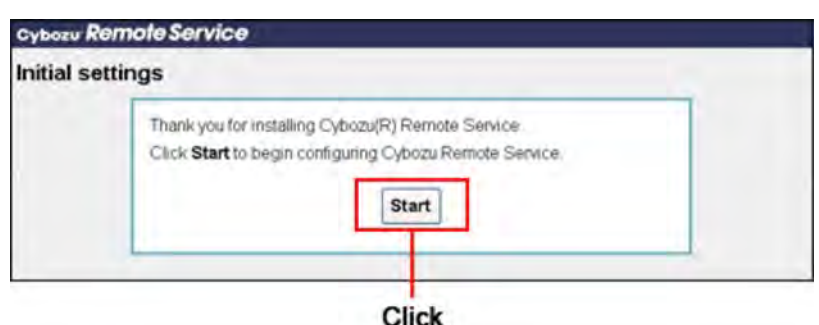

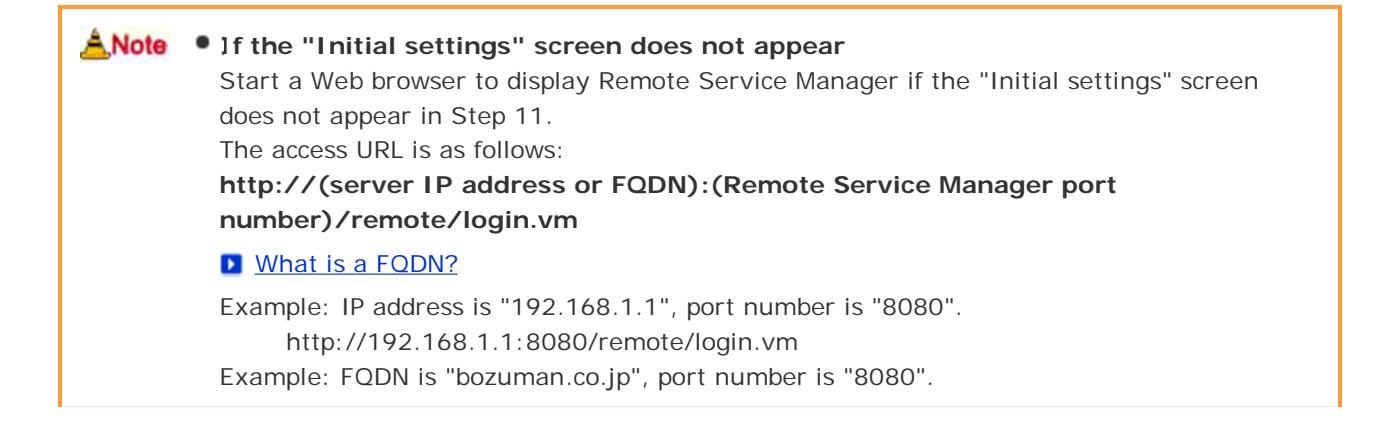

http://bozuman.co.jp:8080/remote/login.vm

Please also refer to Frequently asked questions (FAQ)

#### $+Tip$ **What is an installation identifier?**

For installing multiple Remote Service Manager on one server, an installation identifier is the character string specified for identifying each Remote Service Manager. The installation identifier can be any combination of alphabetic characters from a to z. Numeric characters from 0 to 9 are also allowed after alphabetic characters. The installation identifier must be 10 characters or less. The default installation identifier is "cbrc".

#### **What is a port number?**

A port number is a sub-address set for an IP address during the internet communication. The port number is included in the URL for accessing Remote Service Manager. In Remote Service Manager, one port number is required for one installation identifier.

#### **What is FQDN?**

A FQDN is a domain name that specifies its exact location in the three hierarchy of the DNS, including domain name, sub-domain name, and host name, etc.

# For Windows

### **Upgrading**

This section describes how to upgrade Remote Service Manager installed on Windows.

A **Note** • Upgrade Remote Service Manager during the period when the product is less accessed.

You must close the "Services" screen after stopping Remote Service Manager in Step 2. The upgrade may fail if you upgrade Remote Service Manager without closing the "Services" screen.

#### **Confirm the environment for upgrading.**

**If I lems to be confirmed before the installation** 

#### **2** Stop Remote Service Manager.

After clicking the Windows start menu, select "Control Panel" > "Administrative Tools" > "Services" > "CybozuRemoteService2 (installation identifier)", and click "Stop".

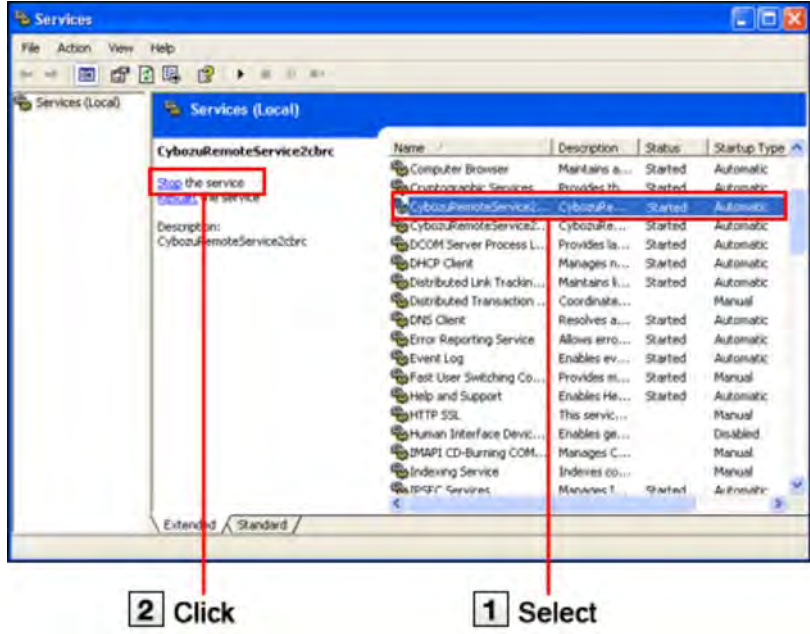

**Close the "Services" screen.**

#### **4 Back up the Remote Service Manager data.**

To prevent breakdown of the Remote Service Manger server and missing data, you should back up the data.

- To upgrade Remote Service Manager from version 2.0.4 or earlier, copy the following data:
	- All the files and categories under (installation directory)\conf
- To upgrade Remote Service Manager from version 2.1.0 or later, copy the following data:
	- All the files and categories under (installation directory)\conf
	- All the files and categories under (installation directory)\data
- **D** File composition

**Double-click the downloaded " cbrs-rc-3.x.x.exe".**

The installer starts.

- **6** Select the display language from the drop-down list on the screen that is **displayed and click OK .**
- **Select "Upgrade the Cybozu(R) Remote Service selected below." and choose the product you want to upgrade, and then click Next .**

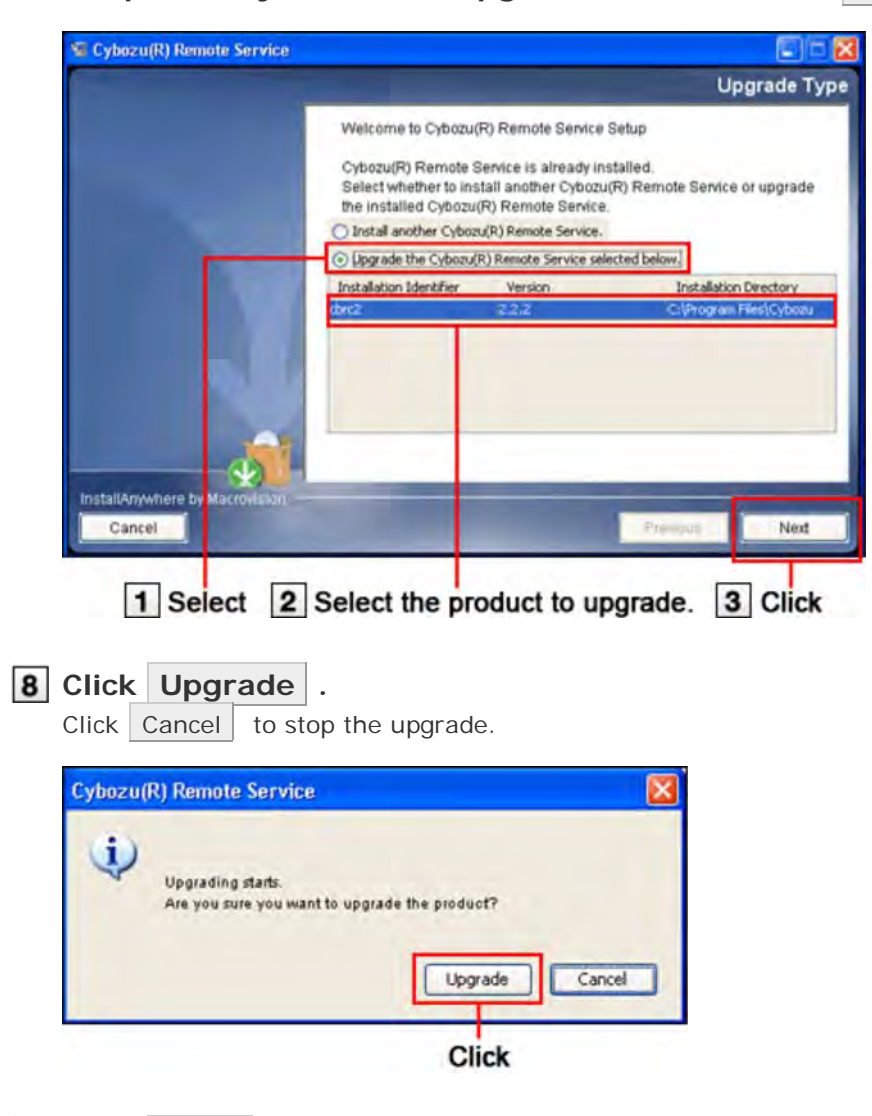

**9** Click Done

Open your Web browser, enter the same URL as that of the previous version, and access the "Login" screen of Remote Service Manager to confirm that the upgrade completed successfully. The "Login" screen indicates that the upgrade completed successfully. Check whether the version number on the bottom of the "Login" screen is updated.

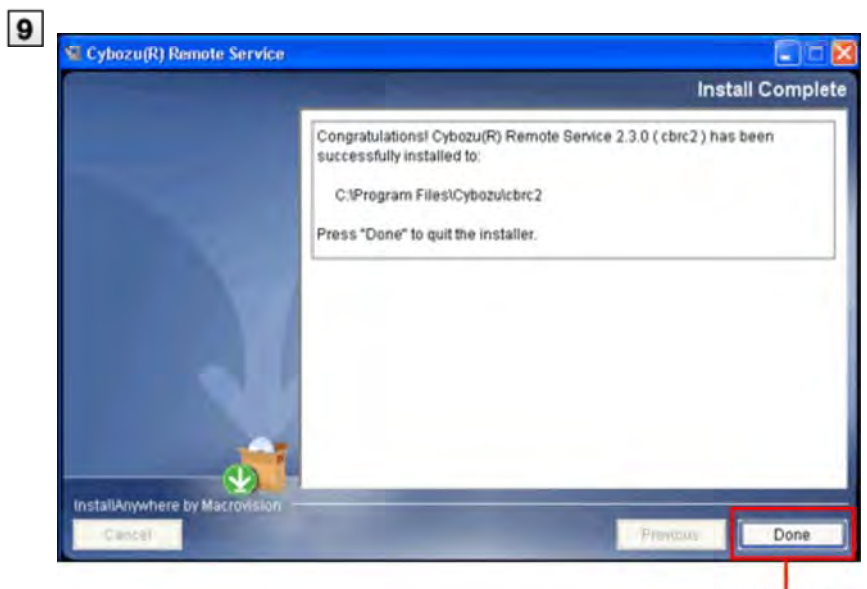

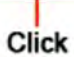

# For Windows

# **Uninstalling** This section describes how to uninstall Remote Service Manager on Windows. **A**Note To uninstall Remote Service Manager, you must have "Administrator" privileges.  $+T$ lp For starting the uninstaller, double-click "uninstall.exe" under the installation directory\ (installation identifier). **D** File composition **After clicking the windows start menu, select "Control Panel" > "Add or Remove Programs".** For Windows 2000 Professional and Windows 2000 Server, select "Add and Remove Applications". **Select "Cybozu (R) Remote Service 3.x.x (installation identifier)" from "Currently installed programs:". D** What is an installation identifier? **3** Click Remove . **Click Next .** Uninstall Cybozu(R) Remote Service 2.3.0 ( cbrc ) Cir Uninstall Cybozu(R) Remote Service 2.3.0 ( cbrc ) About to uninstall. Cybozu(R) Remote Service 2.3.0 (cbrc) This will remove features installed by InstallAnywhere. It will not remove files and folders created after the installation nstaliAnywhere by Ma Cancel Next **Click**

```
Select "Complete Uninstall", and click Next .
```
To keep the configuration files, select "Uninstall Specific Features", and then select "Application" on the next screen.

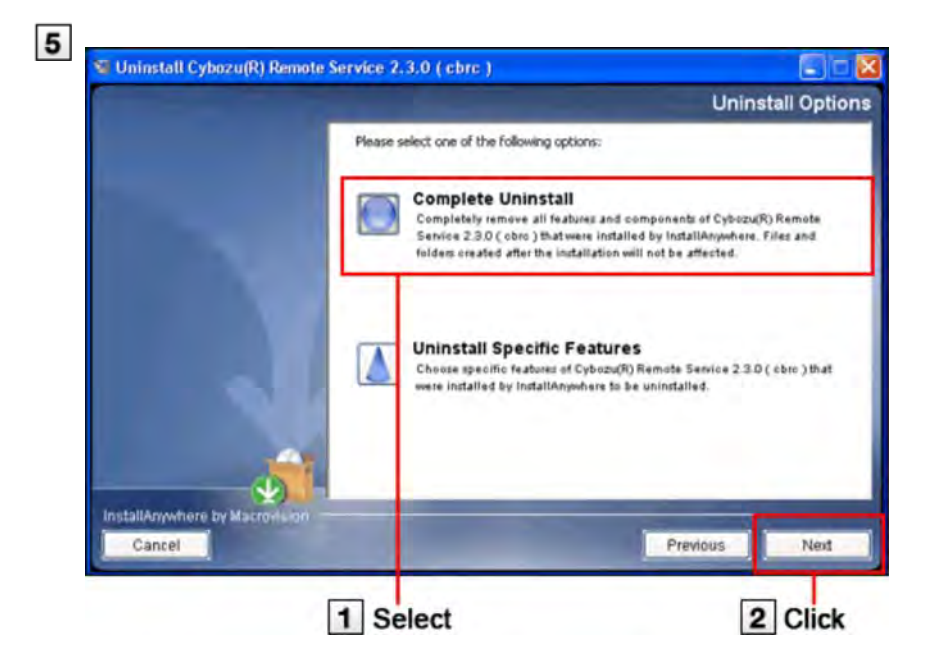

# **Click Done .**

The installation is completed.

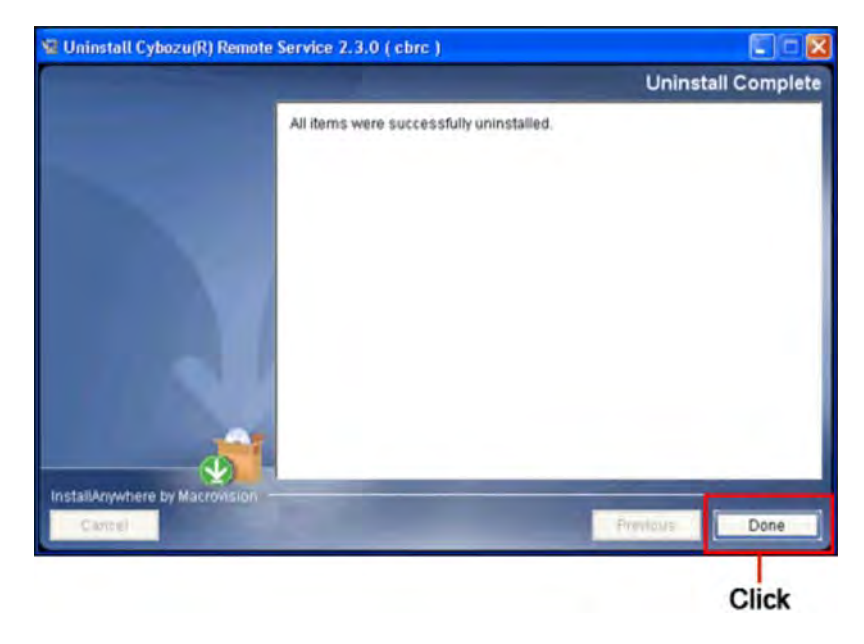

# For Linux

### **Installing**

This section describes how to install Remote Service Manager on Linux.

 $+$ Tip Use Linux commands for installation. Turn to Linux server system administrator for help if you have no experience in Linux shell operation.

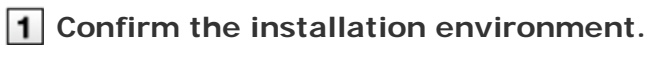

Items to be confirmed before the installation

- **2** Save the downloaded installer "cbrs-rc-3.x.x.bin" to a proper directory, and **go to the directory.**
- **3** Start the installer by sh command.

[root@localhost root]# sh cbrs-rc-3.x.x.bin

#### **Enter "1" and press "Enter" key.**

When Remote Service Manager is already installed, the screen for selecting whether to install multiple products or to upgrade is displayed.

**D** Upgrading (on Linux)

==============================

Choose Locale...

----------------

1- English

CHOOSE LOCALE BY NUMBER:

# **5** Press "Enter" key.

----------------

==============================

Cybozu(R) Remote Service (created with Install Anywhere by Macrovision)

InstallAnywhere will guide you through the installation of Remote Service.

It is strongly recommended that you quit all programs before continuing with this installation.

Respond to each prompt to proceed to the next step in the installation. If you want to change something on a previous step, type "back".

You may cancel this installation at any time by typing "quit".

PRESS <ENTER> TO CONTINUE:

#### **8** Press "Enter" key to continue to read the license agreement.

**D** File composition

### **For accepting the terms of this license agreement, enter "Y" and then press "Enter" key.**

Otherwise, enter "N" and then press "Enter" key to stop the installation.

DO YOU ACCEPT THE TERMS OF THIS LICENSE AGREEMENT? (Y/N):

### **Confirm the installation directory, and press "Enter" key.**

- Generally, you do not need to change the installation directory. Leave this blank and press "Enter" key.
- To change the installation directory, specify an absolute path as the installation directory.

Setting the Cybozu Application Directory

-----------------------

Set the Cybozu application directory.

The Cybozu application directory is shared by all Cybozu applications.

You do not need to change the default directory unless you installed a Cybozu application in another directory.

[/usr/local/cybozu/]: (DEFAULT: /usr/local/cybozu):

#### **9** Confirm the installation identifier, and press "Enter" key.

Generally, you do not need to change the installation identifier. Leave this blank and press "Enter" key. But for installing multiple Remote Service Manager, the installation identifier must be unique for each installation.

**D** What is an installation identifier?

Setting an Installation Identifier

------------

Enter the installation identifier for the product that you want to install.

The installation identifier must be unique for each installation.

(The installation identifier can be any combination of alphabetic characters from a to z; numeric characters from 0 to 9 are also allowed after alphabetic characters. The installation identifier must be 10 characters or less.)

[cbrc]: (DEFAULT: cbrc):

#### **Confirm the installation settings, and press "Enter" key.**

The installation begins.

Ready To Install

-----------

InstallAnywhere is now ready to install Remote Service onto your system at the following location:

/usr/local/cybozu

PRESS <ENTER> TO INSTALL:

### **Press "Enter" key.**

When the completion message is displayed, press "Enter" key to quit the installer. The installation is completed.

Installation Complete

-----------

Congratulations. Remote Service has been successfully installed to:

/usr/local/cybozu/cbrc

PRESS <ENTER> TO EXIT THE INSTALLER:

#### **12** Confirm that the installation completed successfully.

Start the Web browser, and access Remote Service Manager. "Initial settings" screen indicates that the installation completed successfully. The access URL is as follows:

**http://(server IP address or FQDN):(Remote Service Manager port number)/remote /login.vm**

### 12 D What is FQDN?

Example: IP address is "192.168.1.1", port number is "8080". http://192.168.1.1:8080/remote/login.vm

Example: FQDN is "bozuman.co.jp", port number is "8080". http://bozuman.co.jp:8080/remote/login.vm

# **13** Click Start to start the initial settings.

### **D** Initialization

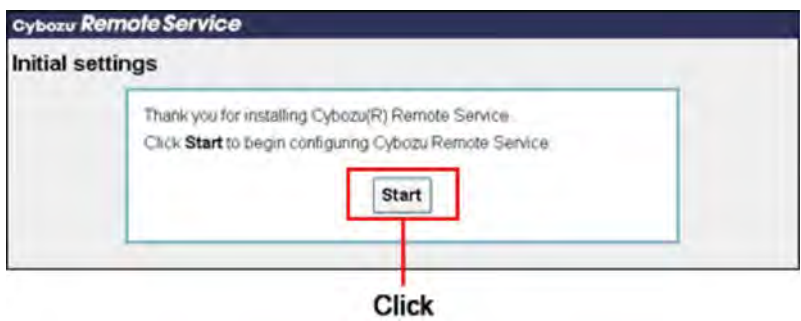

# For Linux

### **Upgrading**

This section describes how to upgrade Remote Service Manager installed on Linux.

**A.Note** • Upgrade Remote Service Manager during the period when the product is less accessed.

For upgrading Remote Service Manager, you must have the root authority.

#### **1** Confirm the installation environment.

**If Items to be confirmed before installing** 

#### **2** Stop Remote Service Manager.

/etc/init.d/cbrs\_(installation identifier) stop

#### **3** Copy the Remote Service Manager data.

Create ./backup/ folder in the target folder before copying the data. To prevent breakdown of the Remote Service Manger server and missing data, you should back up the data.

- To upgrade Remote Service Manager from version 2.0.4 or earlier, copy the following data:
	- All the files and directories under (installation directory)/conf

cp -rp /usr/local/cybozu/(installation identifier)/conf ./backup/(date for copying data)

- To upgrade Remote Service Manager from version 2.1.0 or later, copy the following data:
	- All the files and directories under (installation directory)/conf
	- All the files and directories under (installation directory)/data

cp -rp /usr/local/cybozu/(installation identifier)/conf ./backup/(date for copying data) cp -rp /usr/local/cybozu/(installation identifier)/data ./backup/(date for copying data)

**Save the downloaded installer "cbrs-rc-3.x.x.bin" to a proper directory, and go to the directory.**

#### **S** Start the installer by sh command.

[root@localhost root]# sh cbrs-rc-3.x.x.bin

### **Enter "1" and press "Enter".**

```
==============================
Choose Locale...
----------------
1- English
```
CHOOSE LOCALE BY NUMBER: 1

### **Enter "2" and press "Enter".**

Cybozu(R) Remote Service ------------ Welcome to Cybozu(R) Remote Service Setup Cybozu(R) Remote Service is already installed. Select whether to install another Cybozu(R) Remote Service or upgrade the installed Cybozu(R) Remote Service.

1- Install another Cybozu(R) Remote Service. ->2- Upgrade the Cybozu(R) Remote Service.

ENTER THE NUMBER FOR YOUR CHOICE, OR PRESS <ENTER> TO ACCEPT THE DEFAULT:2

### **8** Enter the installation identifier of the product you want to upgrade, and **press "Enter".**

**D** What is an installation identifier?

Setting an Installation Identifier

------------

The following installation identifiers are already in use:

cbrc

Enter the same installation identifier of the product that you want to upgrade.

[cbrc]: (DEFAULT: cbrc):

 $+$ Tip If you are upgrading from version 2.2.0 or earlier, the license agreement is displayed after Step 8.

- To accept the license agreement: Enter "Y" and then press "Enter" key.

 - To reject the license agreement: Enter "N" and then press "Enter" key to stop upgrading.

#### **Enter "1" and press "Enter".**

The upgrade begins.

Are you sure you want to upgrade the product?

 $-51 - OK$ 

2- Cancel

ENTER THE NUMBER OF THE DESIRED CHOICE, OR PRESS <ENTER> TO ACCEPT THE DEFAULT: 1

#### **10 Press "Enter".**

When the completion message is displayed, press "Enter" to quit the installer. The upgrade is completed.

#### Installation Complete

--------------------------

Congratulations. Remote Service has been successfully installed to:

/usr/local/cybozu/cbrc

PRESS <ENTER> TO EXIT THE INSTALLER:

### **11** Confirm that the upgrading completed successfully.

Start the Web browser, and access Remote Service Manager.

Check whether the version number on the bottom of the "Login" screen is updated. The access URL is as follows:

#### **http://(server IP address or FQDN):(Remote Service Manager port number)/remote /login.vm**

# **11** Mhat is FQDN?

Example: IP address is "192.168.1.1", port number is "8080". http://192.168.1.1:8080/remote/login.vm Example: FQDN is "bozuman.co.jp", port number is "8080". http://bozuman.co.jp:8080/remote/login.vm

# For Linux

# **Uninstalling**

This section describes how to uninstall Remote Service Manager on Linux.

ANote • For uninstalling Remote Service Manager, you must have the root authority.

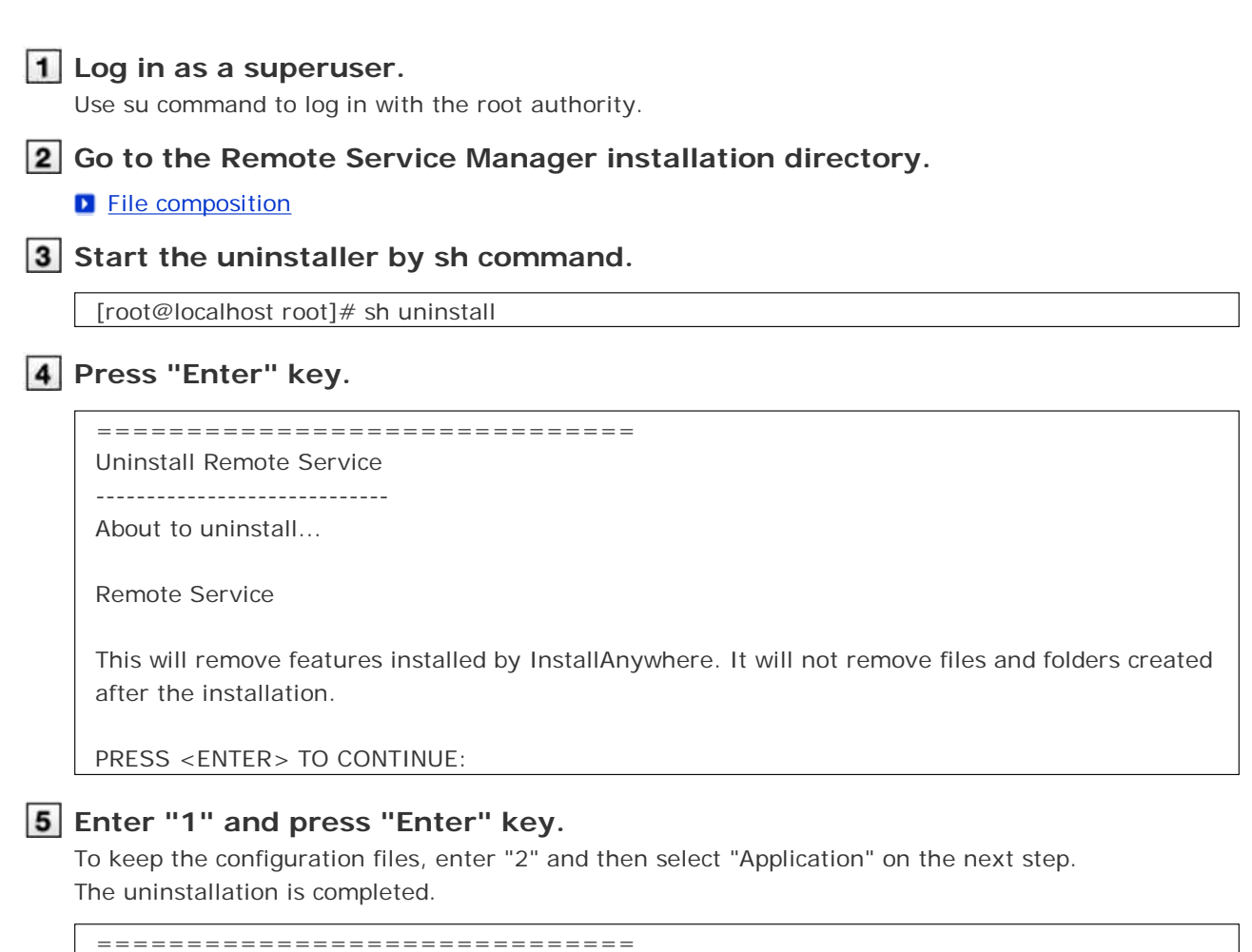

Uninstall Options ------------- ENTER THE NUMBER FOR YOUR CHOICE, OR PRESS <ENTER> TO ACCEPT THE DEFAULT: ->1- Completely remove all features and components. 2- Choose specific features that were installed by InstallAnywhere.

Please choose one of the following options:1

# Others

### **Configuring initial settings**

After the installation is completed, you can configure the initial settings of Remote Service Manager.

- Following the initial settings wizard, you can set the system administrator password and Web proxy, and then select any trial service you want to use and add a client certificate.
- To connect to Remote Service with the relay server, you must add a client certificate in the initial settings.

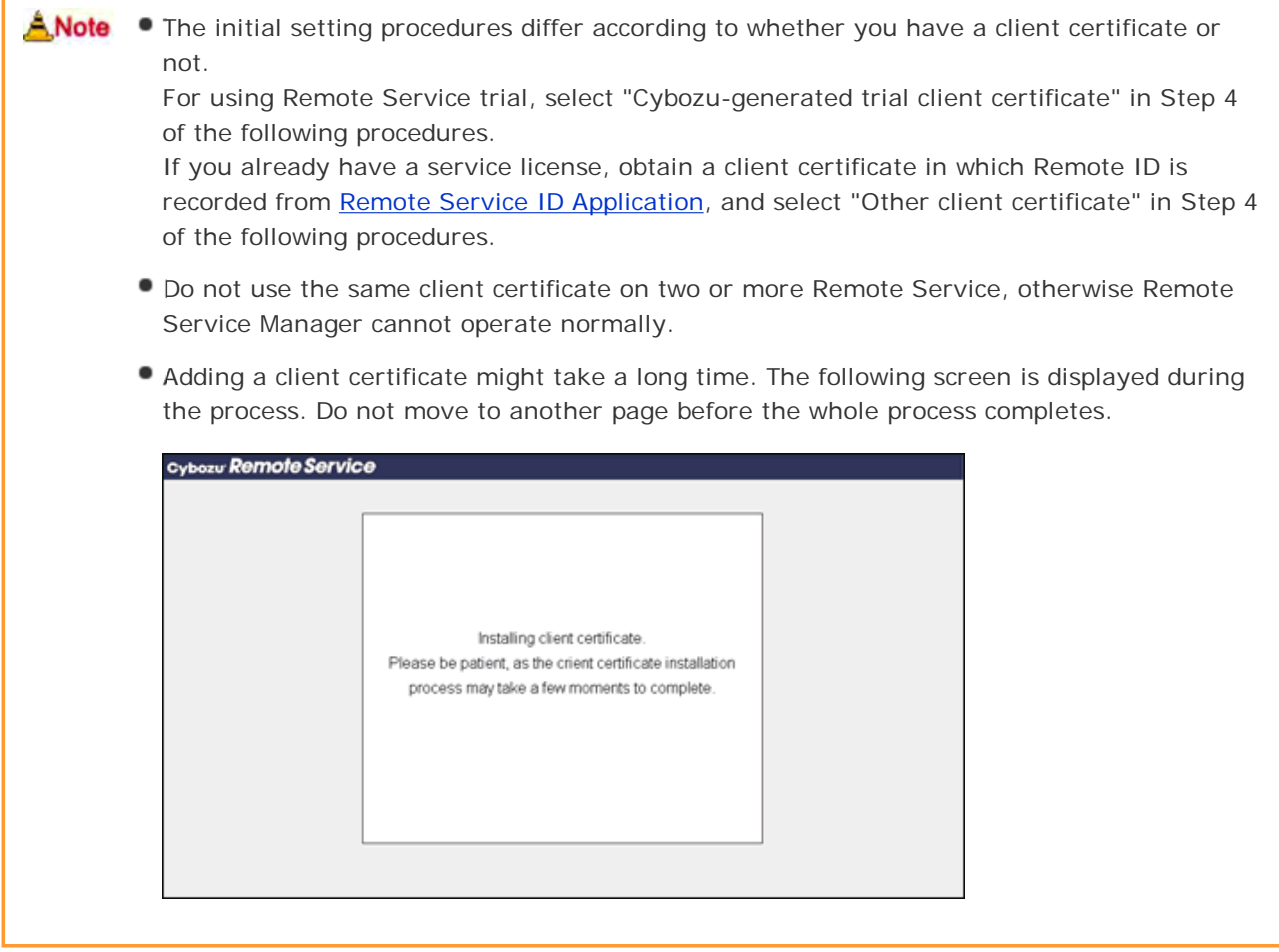

# **Click Start on the "Initial settings" screen.**

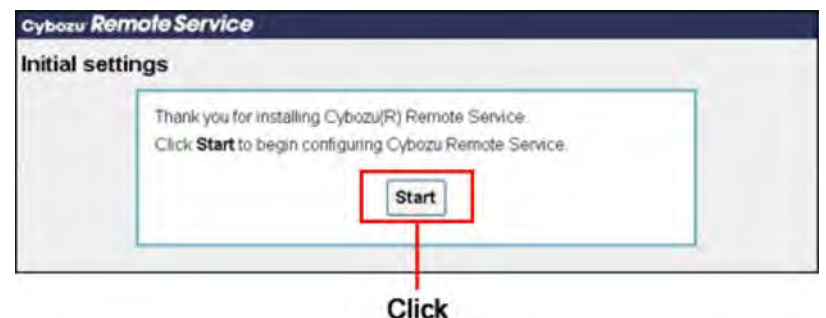

**Enter the system administration password twice, and then click Next >> .** Set the password to login the "System administration" screen of Remote Service Manager. Enter the password twice for confirmation.

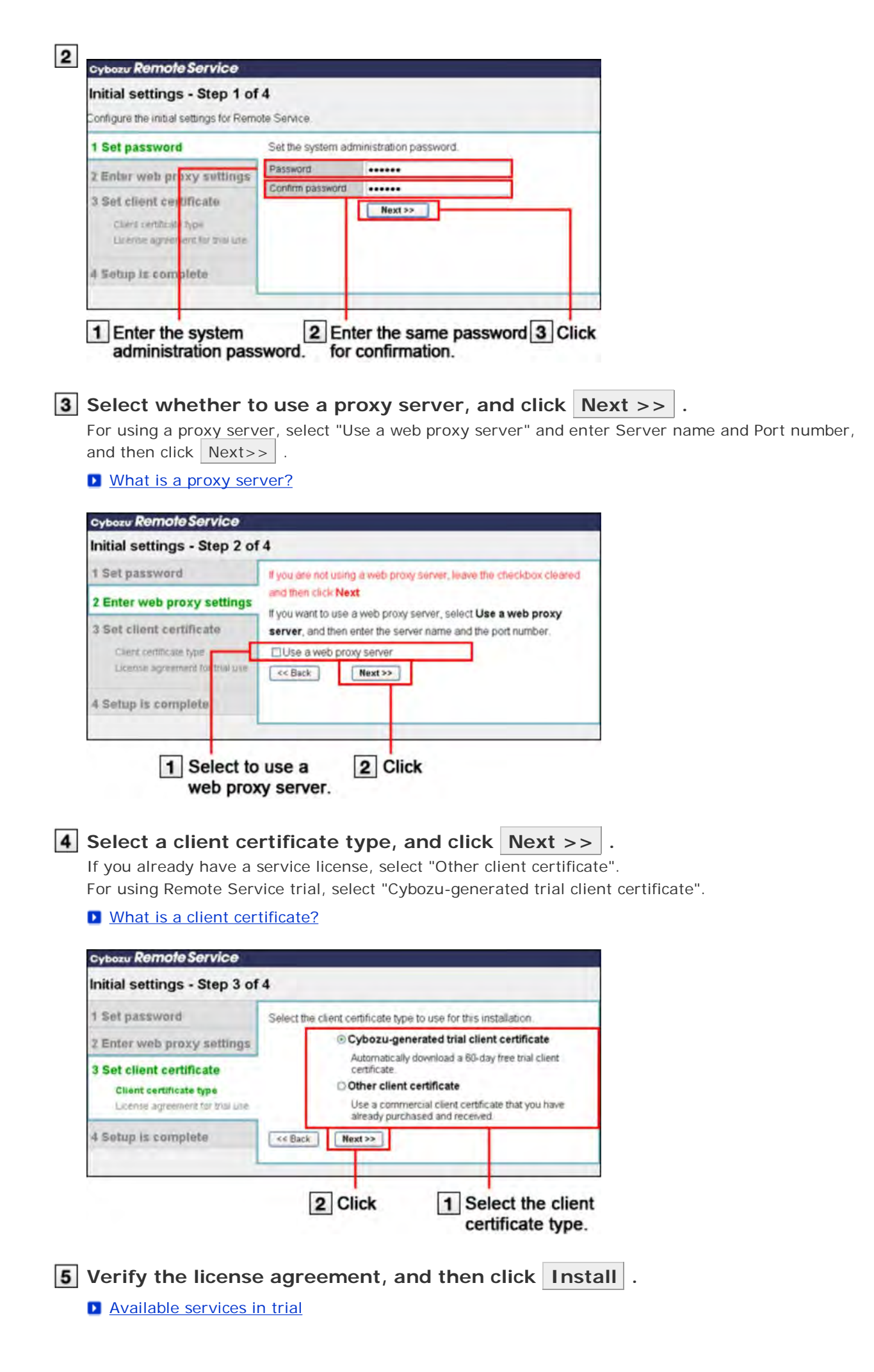

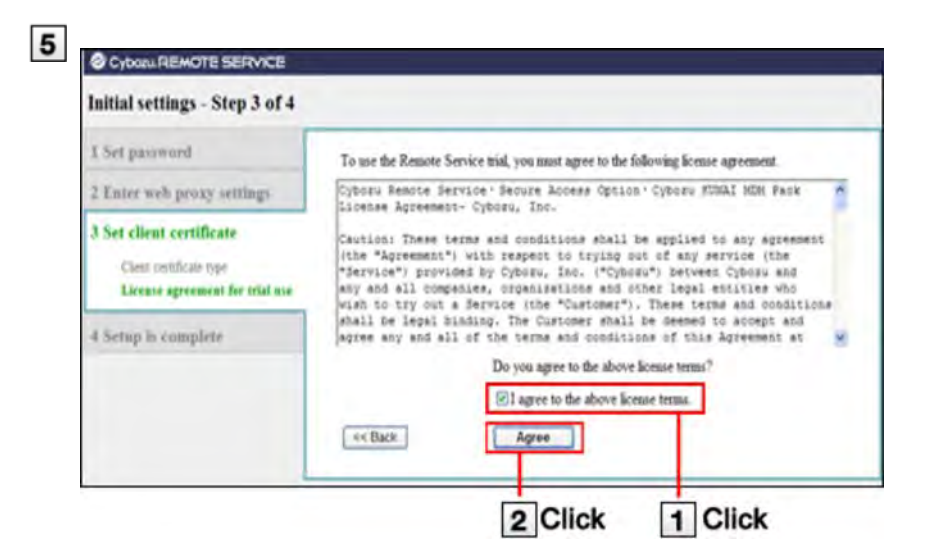

For adding a client certificate you have obtained, click  $|$  Browse  $|$  and select the obtained client certificate (zip file).

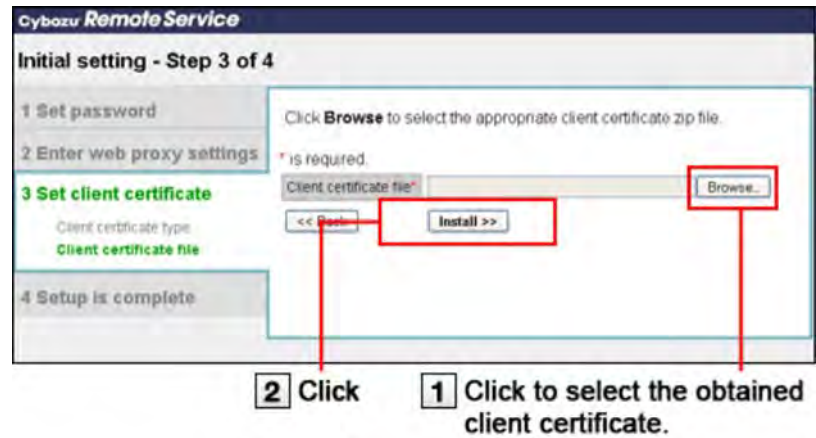

#### **6** Click System administration

The initial settings are completed.

And then access the "System administration" screen to set products and users for using Remote Service.

- **Accessing from computers**
- **Accessing from mobile phones**

 $+Tip$ **Available services in trial**  $\bullet$ 

> All services are available in trial. Available products and their access method will differ according to different services.

Available products are as follows:

#### **Remote Service:**

- ・ Accessing from computers or mobile phones
- ・ Cybozu KUNAI for BlackBerry(R)
- ・ Cybozu KUNAI for iPhone
- ・ Cybozu KUNAI for Android
- ・ Cybozu Mobile KUNAI Lite for BlackBerry(R)
- ・ Accessing the product from Safari of iPhones

#### **KUNAI Mobile Device Manager:**

- ・ Cybozu KUNAI for Windows phone
- ・ Cybozu KUNAI for BlackBerry(R)
- ・ Cybozu KUNAI for iPhone

**■** Cybozu KUNAI for Android

#### **Regarding Cybozu Mobile KUNAI Lite**

Remote service of which version is later than 3.0.0 can not use Cybozu Mobile KUNAI Lite for BlackBerry(R).

But in the following cases, you can use Cybozu Mobile KUNAI Lite for BlackBerry(R) after upgrading Remote Service Manager to the latest version.

・ "KUNAI Lite for BlackBerry(R) administration" is set in Remote Service Manager of which version is older than 2.3.0.

#### **Using a third party product in the trial**

For using a third party product, you need to operate as follows according to system environment.

・ Remote service is upgraded from Ver 2.3.0 to the latest version:

On the "Product license" screen, click **Try new service** to try new services.

 If you have bought a premium license, this operation can be omitted. ・ Remote service of which version is later than 3.0.0 is installed:

Submit your application on the website of our company.

**D** website

# Others

# **Server migration**

This section describes how to migrate Remote Service Manager in use to another server.

A.Note For migrating Remote Service Manager of which version is older than 2.3.0, you should migrate Remote Service Manager only after upgrading it to the latest version. The version of Remote Service Manager you want to migrate should be the same as that of the target server. **D** Upgrading (on Windows) **D** Upgrading (on Linux) For migrating products and Remote Service Manager to other servers at the same time, you must migrate Remote Service Manager after migrating all products added to the Remote Service Manager. After migrating the product server, you should update the product information in Remote Service Manager.

**D** Updating products (accessing from computers)

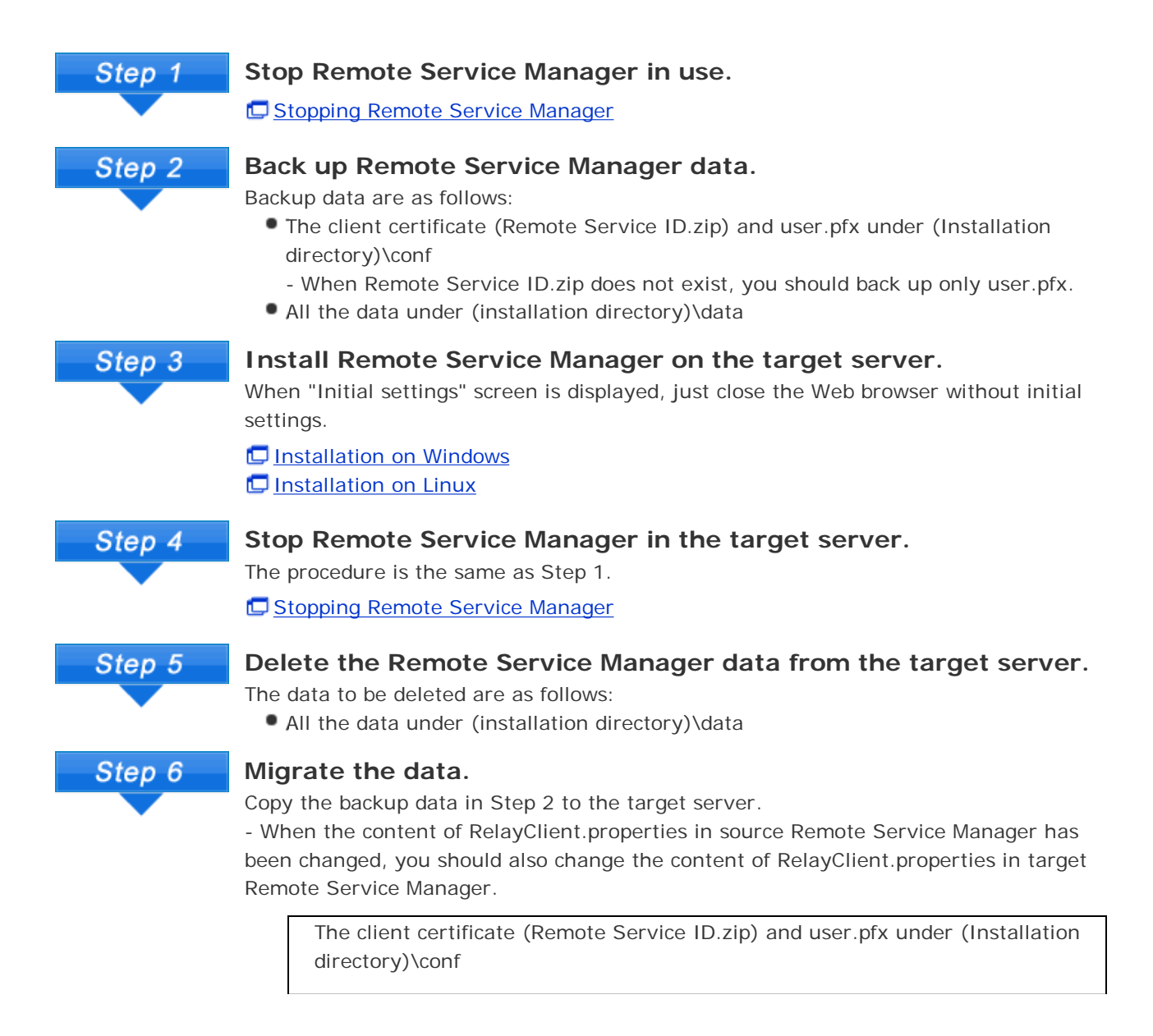

- When Remote Service ID.zip does not exist in Step 2, you should copy only user.pfx.

↓Copy

Target server (installation directory)\conf

All the data under (installation directory)\data

↓Copy

Target server (installation directory)

#### **Start Remote Service Manager on the target server.**

Restarting Remote Service Manager

Step 8

Step 7

#### **Confirm the operation.**

Start the Web browser, and access "System administration" screen of Remote Service Manager on the target server to confirm the following items:

- The products and users added to Remote Service Manager have been migrated from the source server.
- The license contents have been migrated from the source server.

**L** Accessing Remote Service Manager

**About "Configure users" screen** 

**Managing license** 

Step 9

#### **Uninstall Remote Service Manager from the source server.**

Uninstalling (on Windows) Uninstalling (on Linux)

# Others

### **File composition**

**B** ...Remote Service Manager directories

The following files will exist in the installation directory after Remote Service Manager is installed on the server.

**Exercise** ... Remote Service Manager files <Installation identifier> LICENSE.txt License agreement TRIAL.txt Trial license agreement EE uninstall.exe (uninstall) Execution file for uninstalling Remote Service Manager 3rd\_party\_licenses Remote Service third-party licenses E bin Remote Service Manager start programs<br>E conf Remote Service Manager settings files Remote Service Manager settings files **Log Remote Service Manager output log setting file** velocity Remote Service Manager screen related output log setting files data Database file<br>
Database file<br>
User added c **C** cert User added client certificates<br>
USE contains UVM files Formulation of the set of the set of the set of the set of the set of the set of the set of the set of the set of the set of the set of the set of the set of the set of the set of the set of the set of the set of the set o Remote Service Manager log files **FC** shared **Database connection information**  $t_{\text{max}}$  temp  $t_{\text{max}}$  Temporary file depository **FC** webapps **Remote Service Manager setting screen templates** E work Temporary file depository **Figure 2** resource (on Windows) Remote Service Manager files for uninstallation

 $+Tip$ The default installation directory of Remote Service Manager is "C:\Program Files\Cybozu \cbrc" (on Windows) or "/usr/local/cybozu/cbrc" (in Linux). Client certificate ((Remote Service ID).zip file) is saved in the conf folder. Client certificate ((Remote Service ID).zip file) includes the following files: (Remote Service ID).zip ≏ **F** <u>■</u> (RemoteID).pfx: client certificate **F Attention.txt: includes necessary information for using Remote** Service **What is Attention.txt?** Attention.txt is the text file included in the downloaded client certificate. Attention.txt describes the necessary information for using Remote Service such as the method to access Remote Service Manager, as well as the password to import the client certificate.